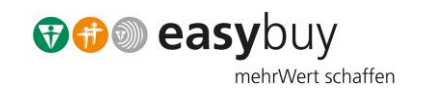

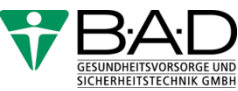

# Lieferantenleitfaden Dokumentenverwaltung

Leitfaden zum Upload von internen Dokumenten Information externe Dokumente

B·A·D Gesundheitsvorsorge und Sicherheitstechnik GmbH, Herbert-Rabius-Str. 1, 53225 Bonn Tel. 0 800 124 11 88, [info@bad-gmbh.de,](mailto:info@bad-gmbh.de) [www.bad-gmbh.de](http://www.bad-gmbh.de/)

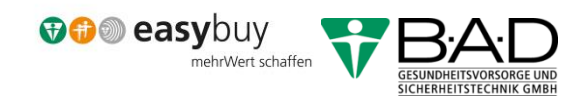

Vorwort

Mit nachfolgendem Leitfaden stellen wir Ihnen die Schritte für das Upload von Dokumenten vor, die Sie für interne Zwecke ablegen können, sowie zur Verwendung seitens der B·A·D zur Verfügung stellen wollen.

Sollten Sie Fragen haben, wenden Sie sich bitte an unsere Einkaufshotline unter (0228 400 72 900) oder nutzen die E-Mail: [einkauf@bad-gmbh.de](mailto:einkauf@bad-gmbh.de)

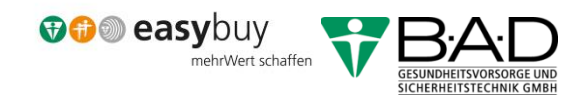

# Inhaltsverzeichnis

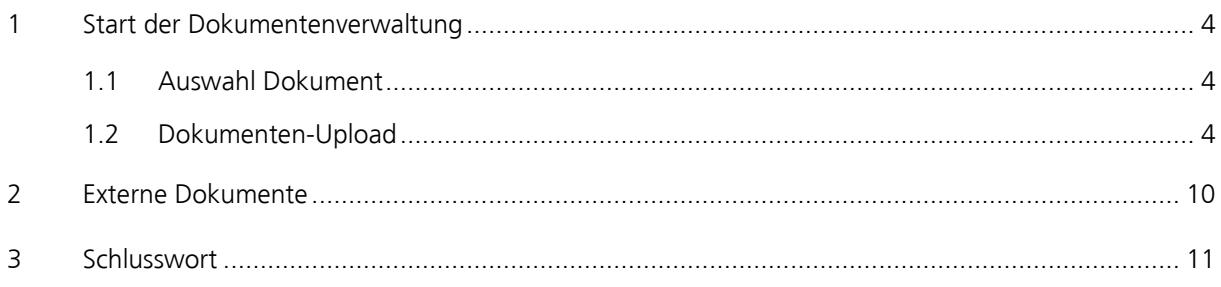

# Abbildungsverzeichnis

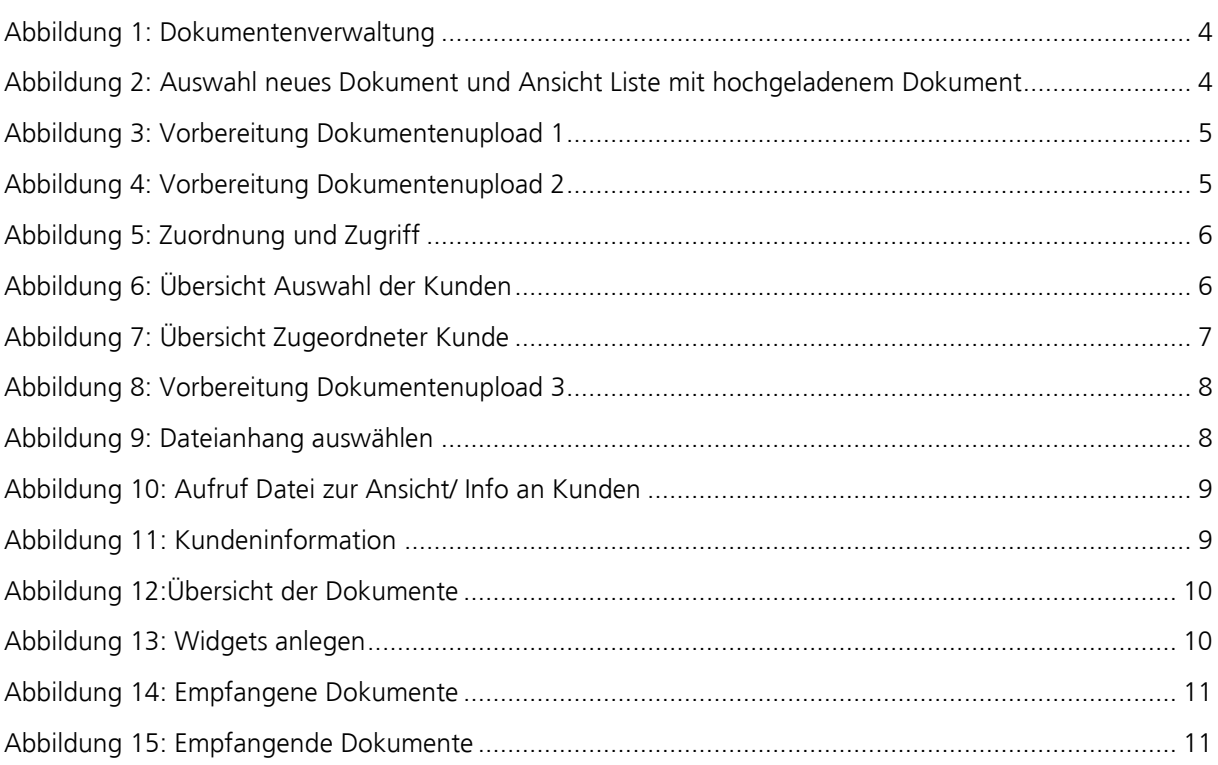

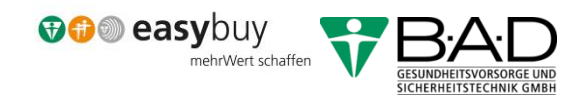

### <span id="page-3-0"></span>1 Start der Dokumentenverwaltung

Sie haben die Möglichkeit, im Bereich "Dokumentenverwaltung" (1) eigene Dokumente (1a) zu implementieren. Das gibt Ihnen und uns die Möglichkeiten Unterlagen zu hinterlegen. Wenn Sie uns z.B. Zertifikate zur Verfügung stellen, können wir die Aktualität jederzeit einsehen. In den Einstellungen können Sie eine Ablauffrist erstellen und werden dann rechtzeitig informiert, um Aktualisierungen zeitnah vornehmen zu können.

Bitte klicken Sie auf "Eigene Dokumente", wenn Sie ein eigenes Dokument uploaden wollen.

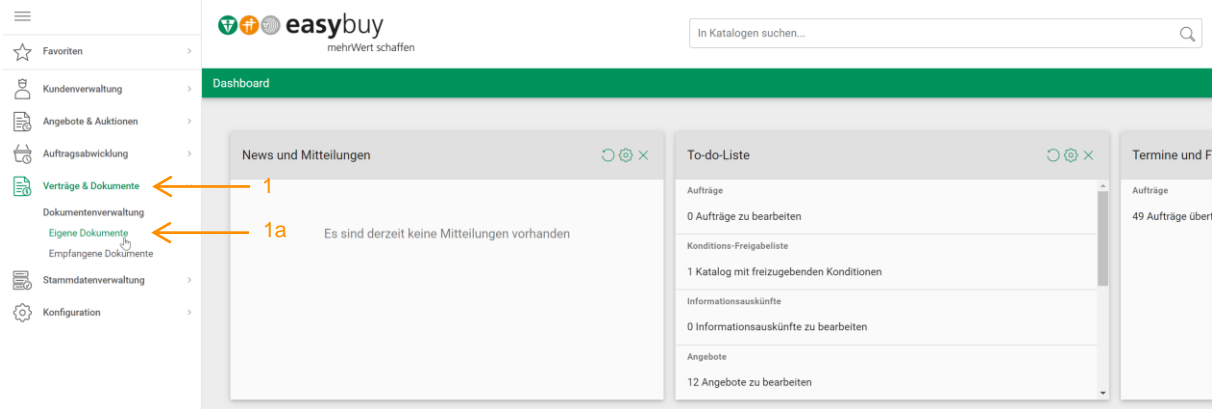

*Abbildung 1: Dokumentenverwaltung*

#### <span id="page-3-3"></span><span id="page-3-1"></span>1.1 Auswahl Dokument

Über den Button "Neu" kommen Sie in die Maske "Dokument". In dieser werden Sie aufgefordert die Pflichtfelder zu befüllen, welche mit einem roten Stern versehen sind.

| $\equiv$ |                                                                                                    |  | <b>DO</b> easybuy                                                     |                                                                                                    |            | In Katalogen suchen    |                                                |  |     |           |        | $\sqrt{2}$ |
|----------|----------------------------------------------------------------------------------------------------|--|-----------------------------------------------------------------------|----------------------------------------------------------------------------------------------------|------------|------------------------|------------------------------------------------|--|-----|-----------|--------|------------|
|          | $\frac{1}{2\sqrt{2}}$ Favoriten                                                                                 |  | mehrWert schaffen                                                     |                                                                                                    |            |                        |                                                |  |     |           |        |            |
|          | Kundenverwaltung                                                                                                |  | Eigene Dokumente                                                      |                                                                                                    |            |                        |                                                |  |     |           |        |            |
|          | $\begin{array}{ c c }\hline \multicolumn{1}{ c }{\text{Angle}} & \text{Angle} \end{array}$ Angebote & Auktionen |  | <b>B</b> NEU<br>$\leftarrow$                                          | OK Filter<br>Suche<br>BEARBEITEN<br>$\checkmark$<br>$\label{eq:1.1} \begin{array}{cccccccccc} \cdots & \cdots & \cdots & \cdots \end{array}$ |            | SZ <del>↓</del> EXPORT |                                                |  |     |           |        |            |
|          | $\overleftrightarrow{\Box}$ Auftragsabwicklung                                                                  |  | Neuen Datensatz anlegen<br>4 Einträge / pro Seite: 10 20 30 50 80 100 |                                                                                                    |            |                        |                                                |  |     |           |        |            |
|          | $\equiv 0$ Verträge & Dokumente                                                                                 |  | Nummer $\mathbf{v}$                                                   | Titel                                                                                                    | Gültig von | Gültig bis             | Zugeordnet                                     |  | Typ | Kategorie | Status | Gültigkeit |
|          | Dokumentenverwaltung<br>Eigene Dokumente                                                                        |  | 000004                                                                | Zertifikat: ISO 9001 : 2015<br>Zugriff: Intern und zugeordnete Firmen                                                                        | 16.04.2017 | 15.04.2020             | BAD Gesundheitsvorsorge und Sicherheitstechnik |  |     |           | Aktiv  |            |

*Abbildung 2: Auswahl neues Dokument und Ansicht Liste mit hochgeladenem Dokument*

#### <span id="page-3-4"></span><span id="page-3-2"></span>1.2 Dokumenten-Upload

Füllen Sie bitte die Pflichtfelder aus, die Felder ohne Kennzeichnung können optional ausgefüllt werden. Bitte vergeben Sie einen eindeutigen Namen im Feld Titel (3) (z.B. Zertifikat ISO 9001-2015 usw.)

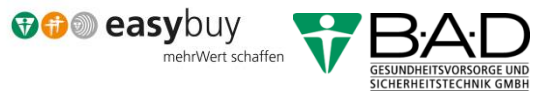

Im Bereich Dokument (3) wird die "Nummer" automatisch vergeben und muss nicht vorbelegt werden.

In der Rubrik "Klassifizierung" unter Gültigkeit von/ bis (3a) bitte den Zeitrahmen der Gültigkeit für das Dokument hinterlegen.

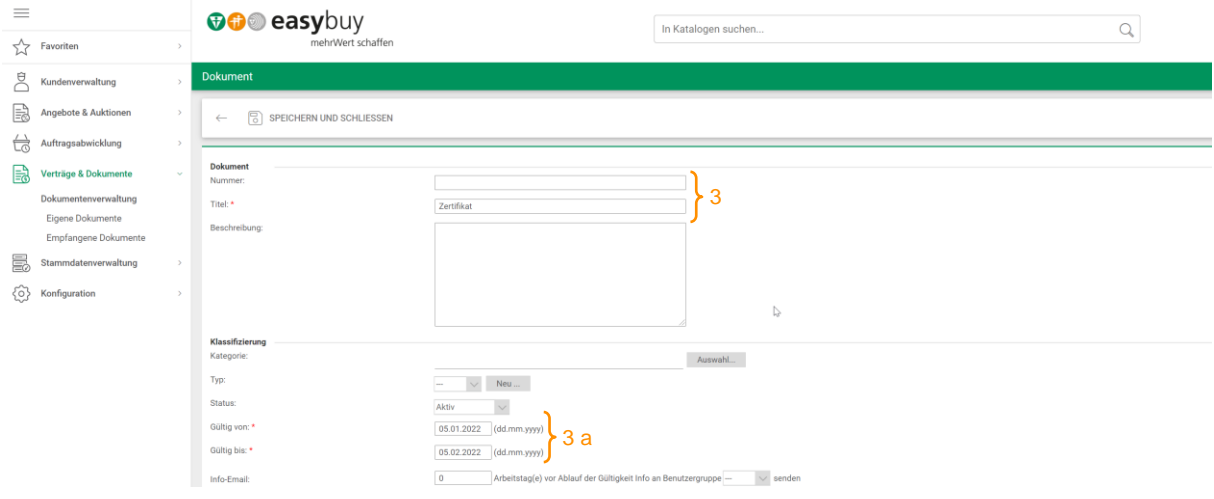

*Abbildung 3: Vorbereitung Dokumentenupload 1*

<span id="page-4-0"></span>Der Bereich Zuordnung (3b) bietet Ihnen die Möglichkeit eine Auswahl zu treffen, wer die Dokumente erhalten soll. Wählen Sie im Dropdown den/die Empfänger für das Dokument aus.

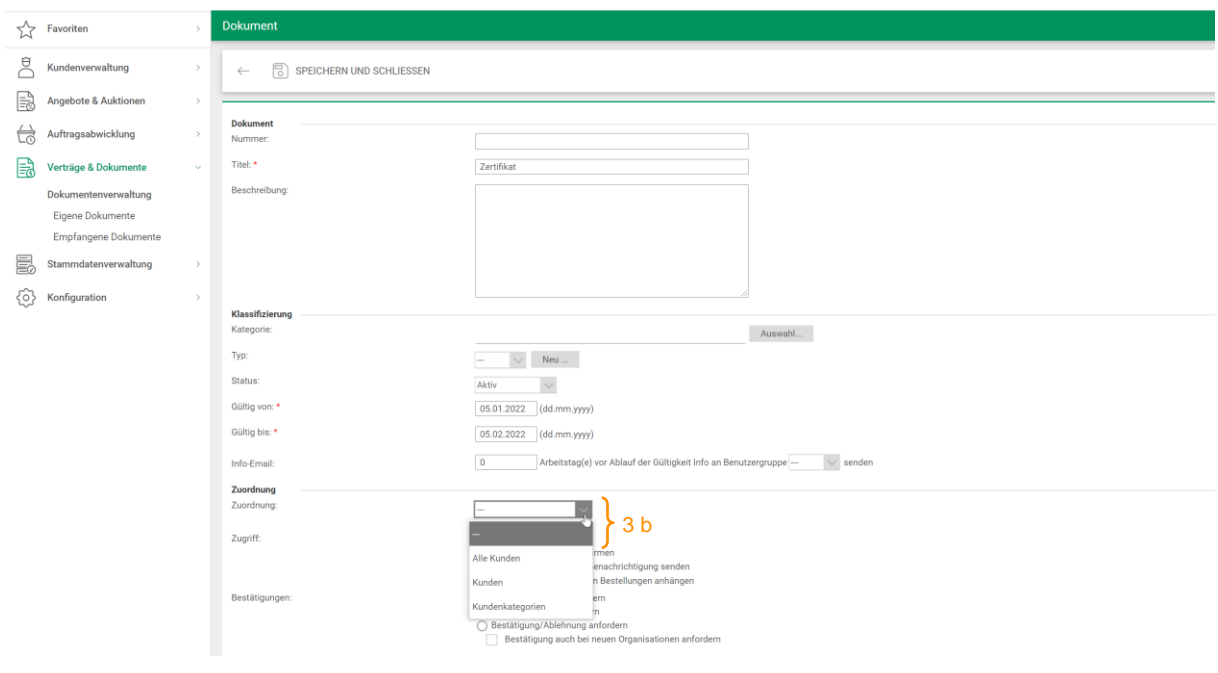

<span id="page-4-1"></span>*Abbildung 4: Vorbereitung Dokumentenupload 2*

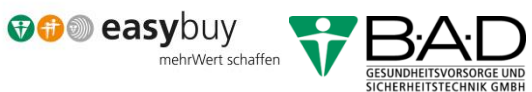

In der Rubrik Zuordnung "Zugriff" (3c) wählen Sie Ihre/ Ihren Kunden (Abb. 6) aus.

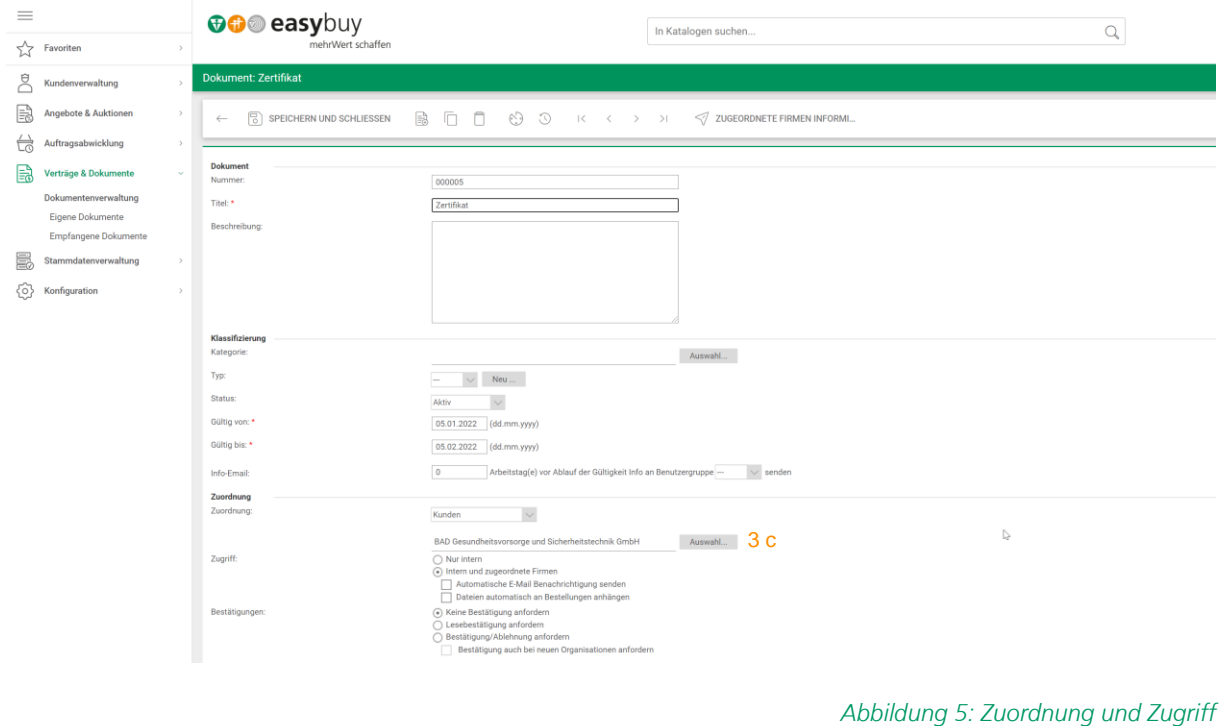

<span id="page-5-0"></span>Wählen Sie die Kunden durch klicken aus und ordnen Sie mit dem Zeichen ">" (4) Ihren Kunden das Auswahlfeld "Zugeordnet" zu.

<span id="page-5-1"></span>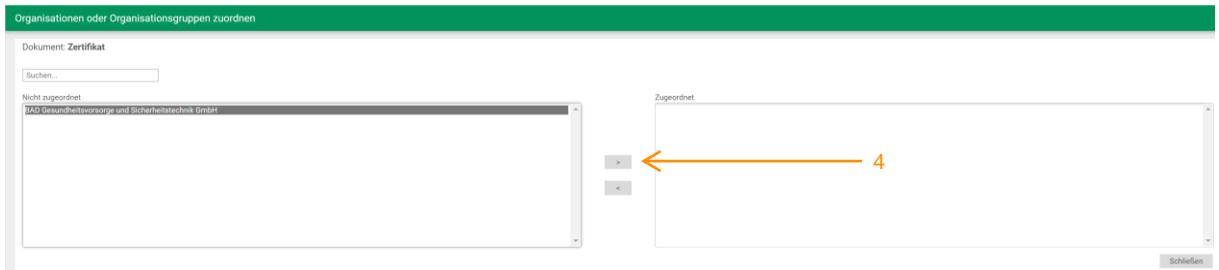

*Abbildung 6: Übersicht Auswahl der Kunden* 

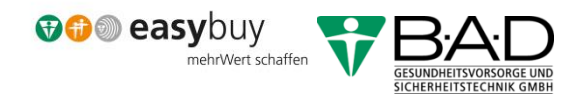

Im Beispiel ist der Kunde B·A·D GmbH ausgewählt (4a) worden. Wenn der Kunde/die Kunden ausgewählt sind, klicken Sie bitte auf Schließen (4b).

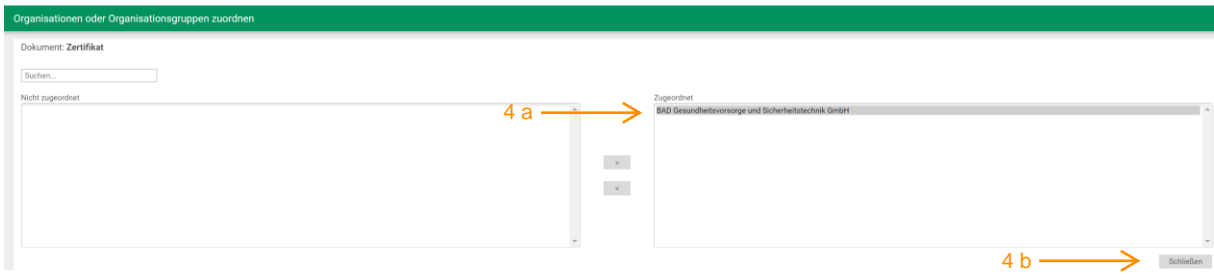

<span id="page-6-0"></span>Im Bereich Zuordnung wählen Sie in der Rubrik "Zugriff" (4c) die Variante aus, wer das Dokument zur Ansicht erhalten soll. Wenn Sie das Dokument der B·A·D zur Verfügung stellen (z.B. Zertifikate mit Ablaufdatum), wählen Sie bitte "Intern und zugeordnete Firmen". Über den Button (4d) wählen Sie die Datei aus, die hochgeladen werden soll.

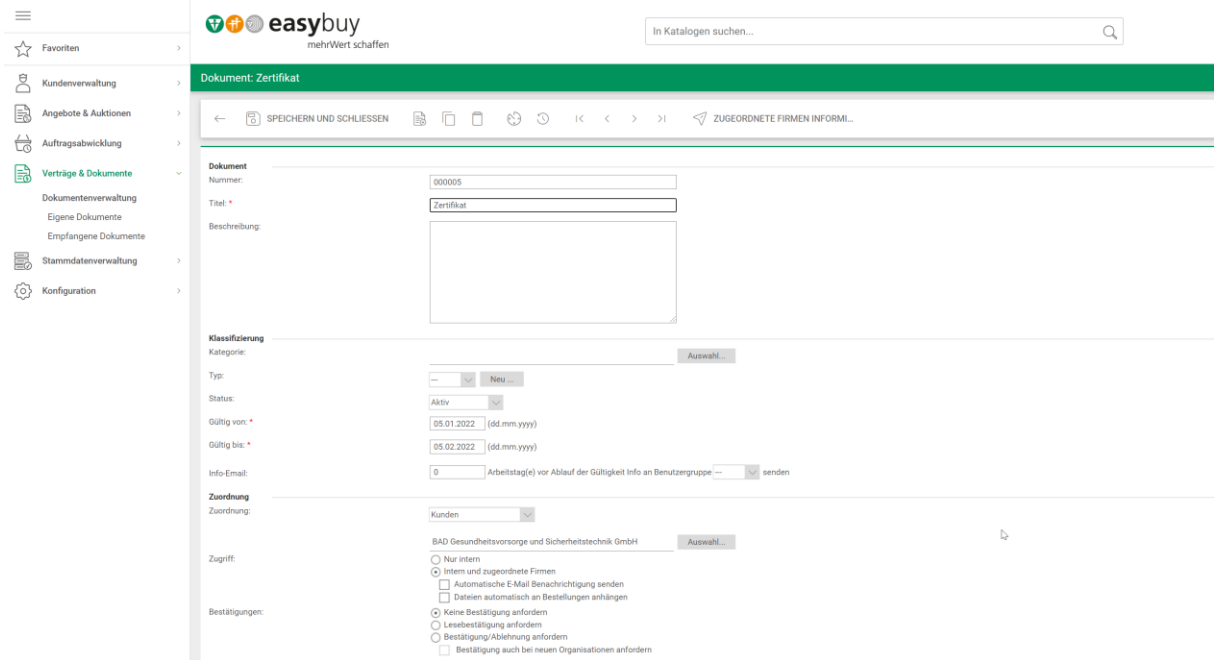

*Abbildung 7: Übersicht Zugeordneter Kunde*

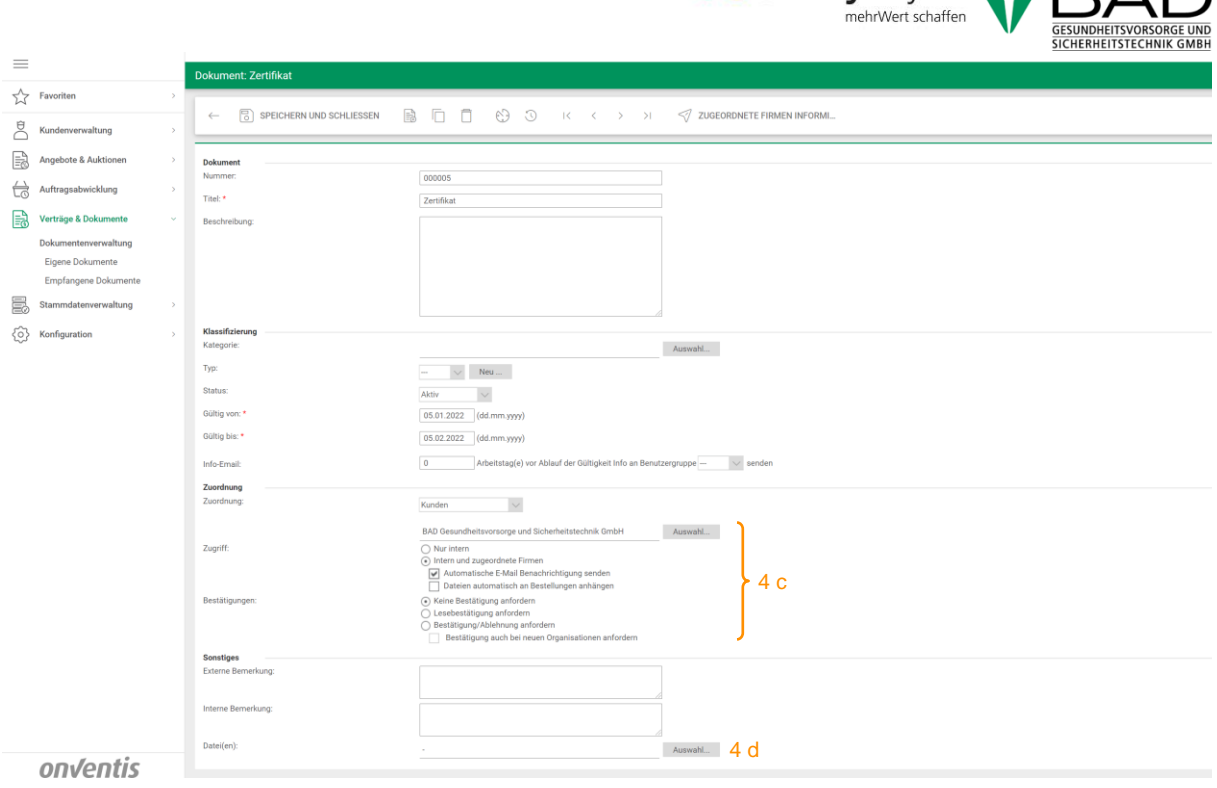

*Abbildung 8: Vorbereitung Dokumentenupload 3*

**GOOD easybuy COOD.A.F** 

<span id="page-7-0"></span>In der Rubrik Dateianhang wählen Sie bitte "Durchsuchen" (4e) aus und suchen die entsprechende Datei zum Hochladen aus. Alternativ können Sie die Datei in das Feld "Datei für Upload hier ablegen" ziehen und es wird automatisch angehangen. Über den Pfeil-Button (4f) gelangen Sie zurück in die Dokumentenübersicht.

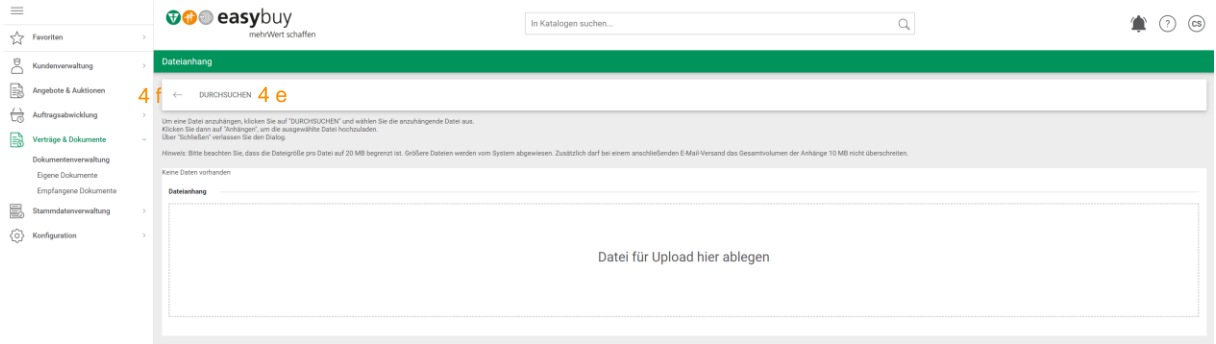

<span id="page-7-1"></span>Bitte prüfen Sie die Inhalte der nachfolgenden Maske auf Vollständigkeit. Die Felder mit roten Sternchen sind Pflichtfelder. Ohne diese können Sie den Vorgang nicht beenden. Ist das Gültigkeitsdatum eingetragen? Ist in der Rubrik Sonstiges unter Datei(en) ein Anhang zu sehen und handelt es sich um die richtige Datei? Durch klicken auf die Datei (4g) können Sie sich vor Abschluss noch einmal überzeugen.

Wenn alles in Ordnung ist, klicken Sie bitte auf "Zugeordnete Firmen informieren" (4h).

*Abbildung 9: Dateianhang auswählen*

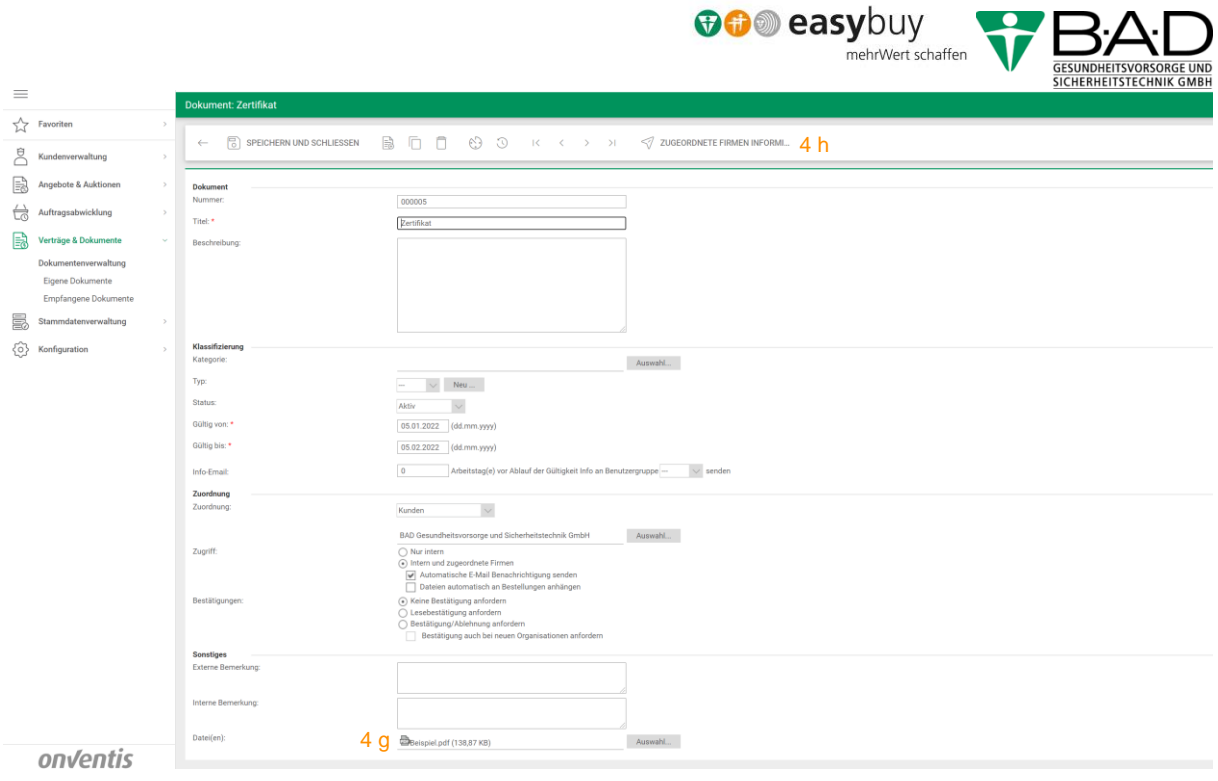

*Abbildung 10: Aufruf Datei zur Ansicht/ Info an Kunden*

<span id="page-8-0"></span>Sie erhalten die Fragestellung ob die zugeordneten Firmen per Mail informiert werden sollen. Mit Speichern und Schließen beenden Sie den Vorgang.

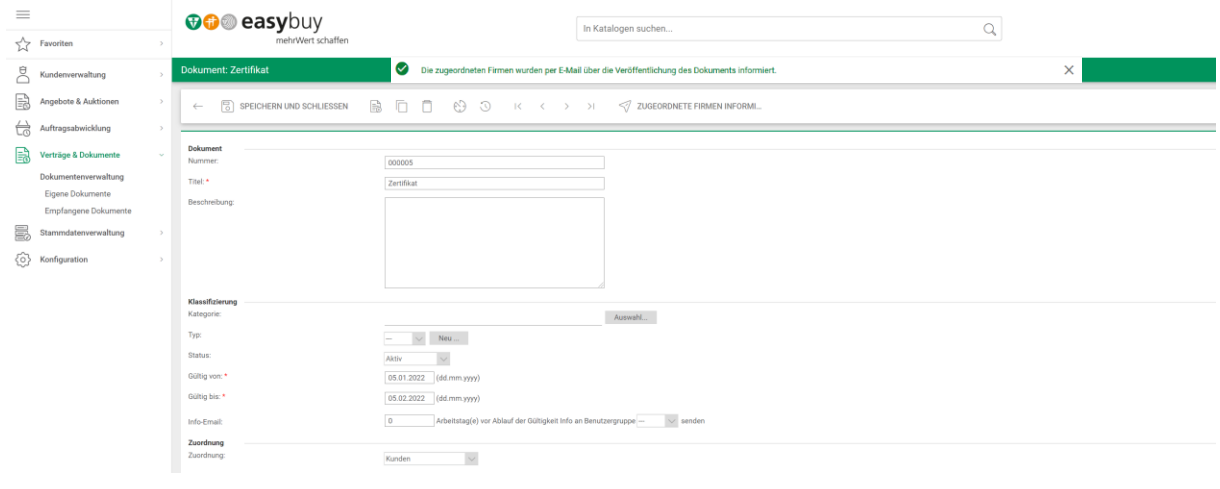

*Abbildung 11: Kundeninformation*

<span id="page-8-1"></span>Liste zur Übersicht der hochgeladenen Dokumente mit Ampelfunktion.

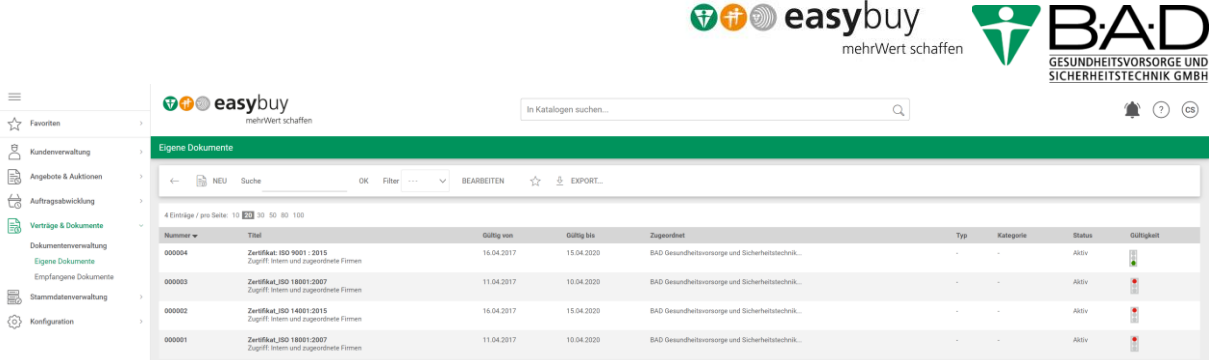

**BOO ARCVOUV** 

*Abbildung 12:Übersicht der Dokumente*

<span id="page-9-1"></span>Sie erhalten über das Dashboard eine System-Nachricht wenn das Zertifikat aktualisiert werden muss. Stellen Sie sich dazu über das Pluszeichen "Termine und Fristen" ein.

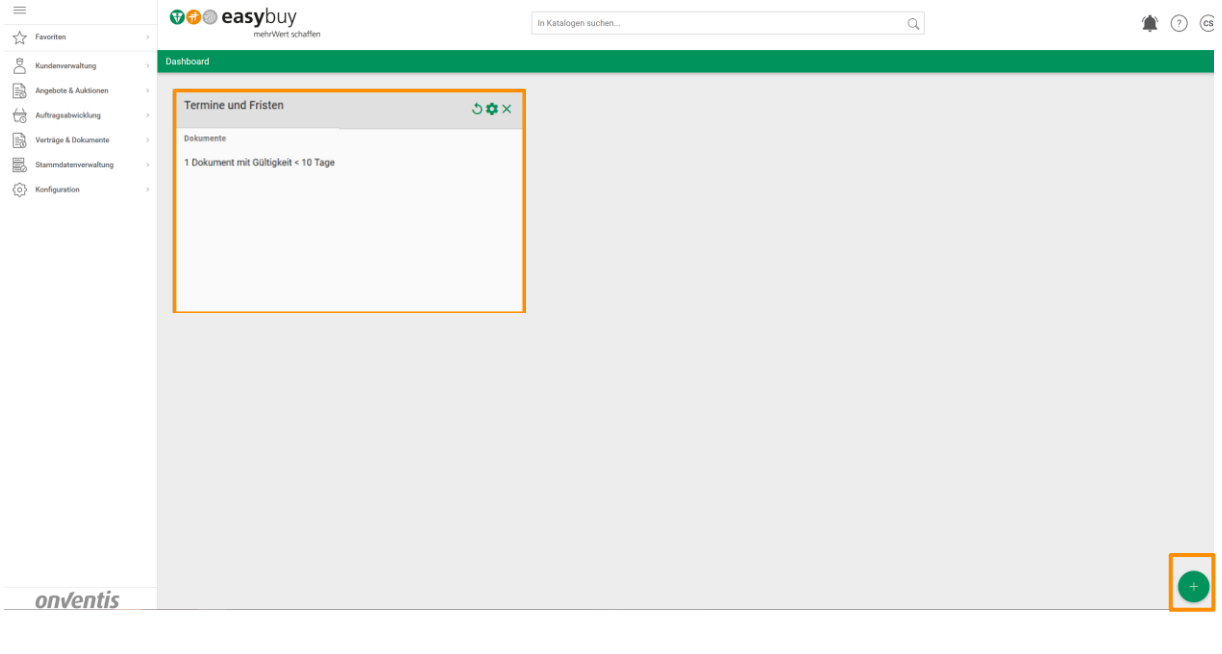

*Abbildung 13: Widgets anlegen*

## <span id="page-9-2"></span><span id="page-9-0"></span>2 Externe Dokumente

Externe Dokumente werden für Sie sichtbar, wenn Sie auf "Empfangende Dokumente" klicken. Diese stehen Ihnen als PDF, Bilddatei etc. zur Verfügung

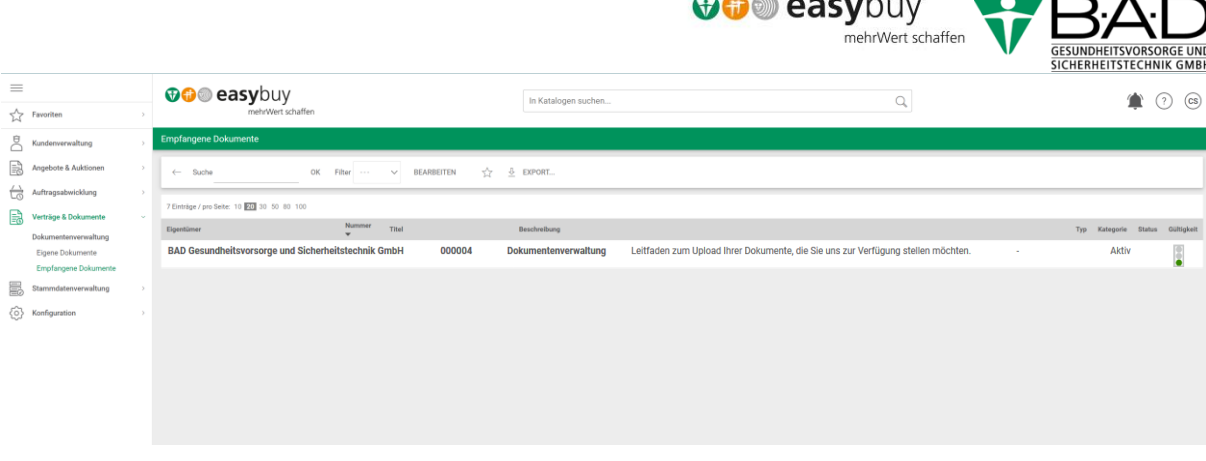

#### *Abbildung 14: Empfangene Dokumente*

<span id="page-10-1"></span>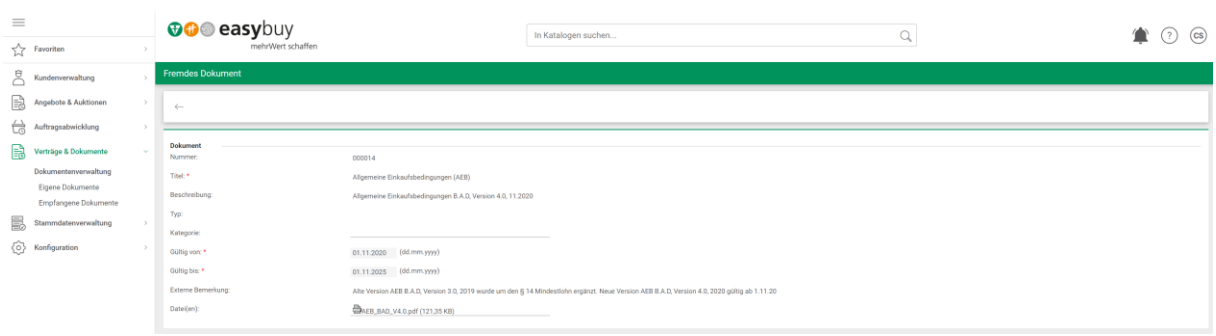

*Abbildung 15: Empfangende Dokumente*

# <span id="page-10-2"></span><span id="page-10-0"></span>3 Schlusswort

Vielen Dank für Ihre Aufmerksamkeit.

Bei Fragen oder Anregungen schreiben Sie uns bitte eine Mail an: einkauf@bad-gmbh.de